## GROUP

## **Mobile Users**

- > Mobile User
- > Group
- > Profile

## Group

Groups allow to gather mobile users in order to manage the permissions of protected contents (access rights) and to define push notification mailing lists.

The groups table displays :

- The form label
- Active Group (Y/N)
- The number of mobile users assigned to the group
- The action buttons :
  - Edit Button (Edit Group)
  - $\circ\,$  Duplicate Button (Duplicate without the mobile users)
  - $\circ\,$  Delete button (after confirmation)

Add Button: Switches to Edit Mode to add a group

Button Export CSV: Download a CSV file (Excel) with all groups

| GROUPE DE MOBINAUTES   |       |                      | 🕷 / Mobinautes / Groupe     | de Mo |
|------------------------|-------|----------------------|-----------------------------|-------|
| Afficher 10 🔻 éléments |       |                      | Filtrer sur les résultats : |       |
| Libellé                | Actif | Nombre de mobinautes | Action                      |       |
| Comité de Direction    | Oul   | 0                    | <ul> <li>2</li> </ul>       |       |
| Shapper demo system    | Oul   | 0                    | 1 2                         |       |
|                        | Oui   | 0                    | <ul> <li>2</li> </ul>       |       |
| Techniciens            |       |                      | 1 2 0                       |       |

Editing a group allows you to enter a label and define whether the group is Active or not. The assignment of mobile users to the group is made through 2 lists (with filtering on first name and surname ):

- Mobile users not assigned to the group
- Mobile users assigned to the group

By clicking on a mobile user, he goes from one list to another.

NB: If the App has more than 300 mobile users, the assignment of a mobile user to a group must be done from the mobile user edit screen.

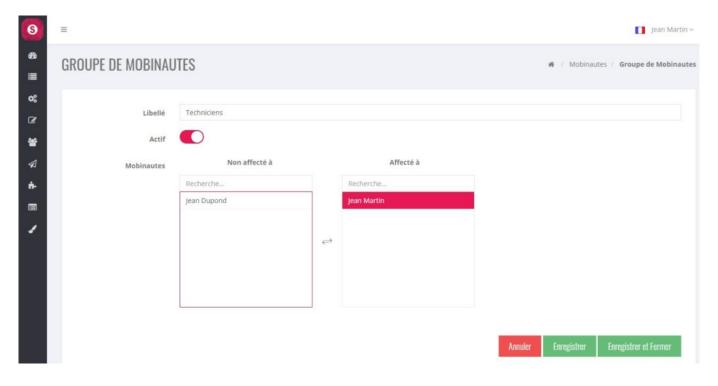